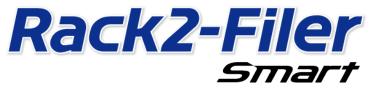

# **Data Migration Guide**

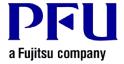

## Introduction

This manual explains the procedure for migrating the data stored in "Rack2-Filer" to "Rack2-Filer Smart". For the terms and abbreviations used in this manual, refer to "Descriptions in This Manual" (Page 15).

## **Contents**

| 1. | Data Migration                                 | 3    |
|----|------------------------------------------------|------|
|    | Operating Environment for Rack2-Migration Tool |      |
| 3. | Supported Data                                 | 6    |
| 4. | Unsupported Data                               | 7    |
| 5. | Data Migration Workflow                        | 8    |
| 6. | Data Migration Result Check                    | . 12 |
| 7. | Compatibility with Rack2-Filer                 | 12   |

## 1. Data Migration

Users of Rack2-Filer can use the data created with Rack2-Filer by converting it into the data format for Rack2-Filer Smart. Use "Rack2-Filer Smart - Migration Tool" for data migration. "Rack2-Filer Smart - Migration Tool" is referred to as "Rack2-Migration Tool" hereinafter. Data migration is outlined as follows.

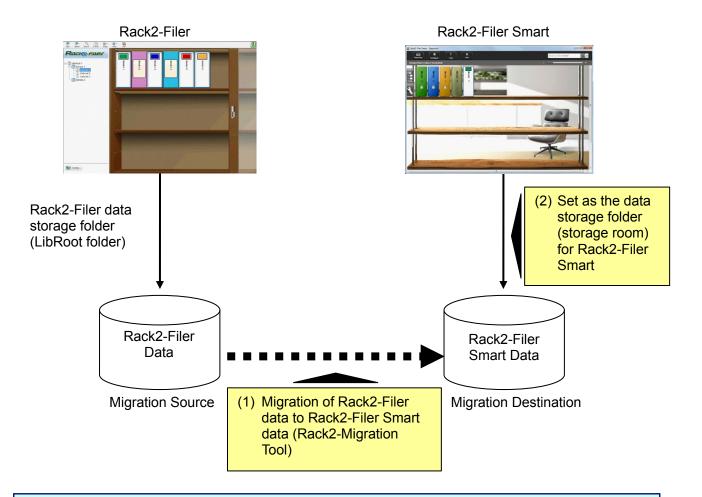

#### **Tips**

- Rack2-Filer and Rack2-Filer Smart can be used as installed in the same PC at the same time or in different PCs respectively.
- Rack2-Filer data (data storage folder) is managed for each Windows user. The data for each user must be moved separately.
- Using Rack2-Migration Tool does not delete the Rack2-Filer data of the migration source.

The major data migration patterns are as follows:

- (1) When Rack2-Filer and Rack2-Filer Smart are installed in the same PC
- (2) When Rack2-Filer and Rack2-Filer Smart are installed in different PCs
- (3) When a shared folder on the network is used as the data storage folder for Rack2-Filer

An overview of each pattern is described in the following sections.

#### (1) When Rack2-Filer and Rack2-Filer Smart are installed in the same PC

After migrating the data, set the storage room for Rack2-Filer Smart.

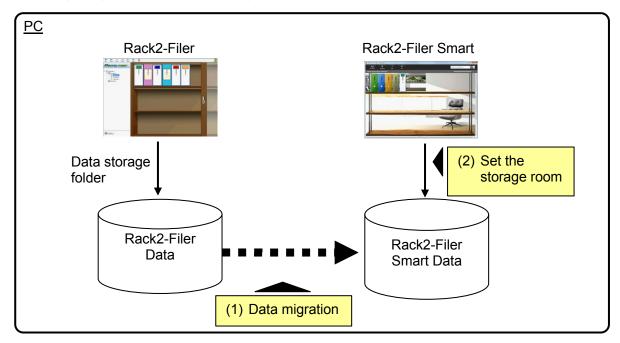

### (2) When Rack2-Filer and Rack2-Filer Smart are installed in different PCs

Using an external storage device such as USB flash drive, copy the Rack2-Filer data to the PC where Rack2-Filer Smart is installed and then migrate the data.

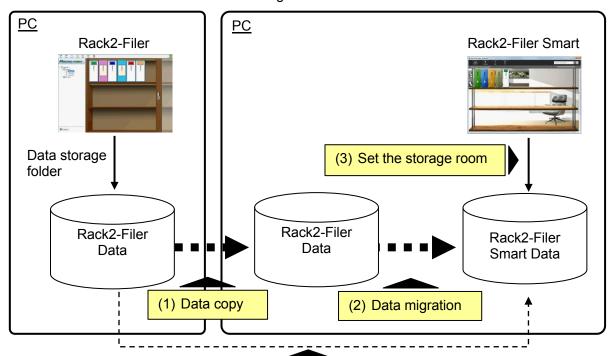

#### **Tips**

• When the data storage folder for Rack2-Filer can be viewed as a shared folder from a PC where Rack2-Filer Smart is installed, it is also possible to migrate the data directly without copying the data.

#### (3) When a shared folder on the network is used as the data storage folder for Rack2-Filer

When a shared folder on the network is set as the data storage folder for Rack2-Filer, perform data migration on the shared folder and set the storage room for Rack2-Filer Smart.

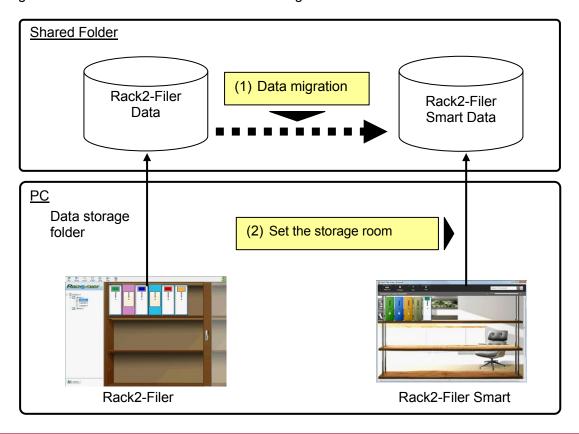

#### Attention

• When the Rack2-Filer data is shared among multiple users using a shared folder, all users must exit Rack2-Filer before starting data migration.

## 2. Operating Environment for Rack2-Migration Tool

The operating environment for Rack2-Migration Tool is as follows:

- Windows 8.1 (32bit / 64bit)
- Windows 8 (32bit / 64bit)
- Windows 7 (SP1 or later) (32bit / 64bit)
- Windows Vista (SP2 or later) (32bit / 64bit)
- Windows XP (SP3 or later) (32bit)

#### Attention

- When Rack2-Filer Smart is installed, Rack2-Migration Tool is also installed.
- Rack2-Migration Tool runs as a desktop application on Windows 8 or Windows 8.1.
- To migrate the data of Rack2-Filer installed on Windows 2000/Windows Me/Windows 98, copy the data
  of Rack2-Filer to a PC where Rack2-Filer Smart is installed and then migrate the data using
  Rack2-Migration Tool.

## 3. Supported Data

The data created with the following versions of Rack2-Filer can be migrated using Rack2-Migration Tool: (Some versions do not exist depending on languages)

- Rack2-Filer V3.0 / V4.0 / V5.0
- Rack2-Filer Lite V4.0

Using Rack2-Migration Tool enables migration of the Rack2-Filer library/cabinet/binder to Rack2-Filer Smart. Data can be migrated on a binder basis and is migrated to the following types of pages.

| Rack2-Filer binder types | Rack2-Filer Smart binders (types of pages) |  |  |  |  |
|--------------------------|--------------------------------------------|--|--|--|--|
| Normal binder            | Normal page                                |  |  |  |  |
| Card binder              | Business card page                         |  |  |  |  |
| Photo binder             | Photo page                                 |  |  |  |  |
| Temporary binder         | Normal page                                |  |  |  |  |

#### Attention

• If the data of the linked source file can be accessed, the actual source file is imported. Otherwise, only the page data is migrated.

## 4. Unsupported Data

The following data is not migrated even if Rack2-Migration Tool is used.

- WorkArea data
- Options
  - Options for the Rack2-Filer window: LibRoot folder information and ScanSnap link settings
  - Options for Viewer: Operating environment for Viewer, page turning speed, and other settings
  - Options for WorkArea: WorkArea data storage location
- Binder settings: Title format and spine label pattern
- Stamp type information: Stamp created by editing stamp

#### Attention

• To migrate the WorkArea data, import the data to a binder before starting migration.

## 5. Data Migration Workflow

Data migration workflow is as follows:

- (1) Preparation for Data Migration
- (2) Execution of Rack2-Migration Tool
- (3) Setting the Rack2-Filer Smart data storage folder

The procedure for each operation is described below.

#### (1) Preparation for Data Migration

Perform the following operations before executing Rack2-Migration Tool:

- Check the location of the data storage folder for Rack2-Filer.
- Copy the data in the data storage folder for Rack2-Filer to the PC with Rack2-Filer Smart installed (with necessary).
- Exit Rack2-Filer.

The details of each operation are described below.

- Check the location of the data storage folder for Rack2-Filer.
  - (1) Start Rack2-Filer

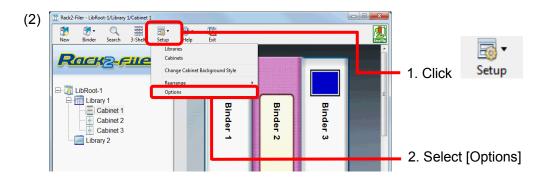

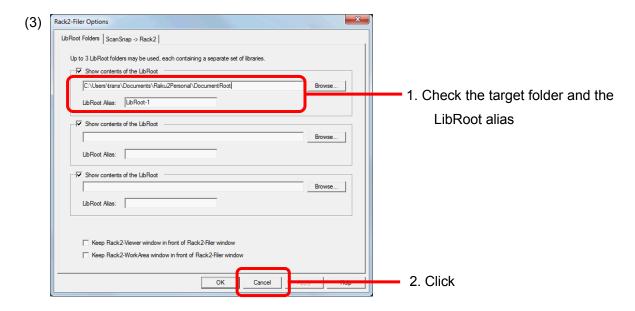

# ■ Copy the data in the data storage folder for Rack2-Filer to the PC with Rack2-Filer Smart installed (when necessary).

To locate the data in the local drive when Rack2-Filer and Rack2-Filer Smart are installed in different PCs, copy the data storage folder for Rack2-Filer to the PC where Rack2-Filer Smart is installed by using an external storage device such as USB flash drive.

#### ■ Exit Rack2-Filer.

Exit the following applications for Rack2-Filer:

- Rack2-Filer window
- Viewer
- WorkArea

#### (2) Execution of Rack2-Migration Tool

Start Rack2-Migration Tool and execute data migration.

(1) Start Rack2-Migration Tool.

Click the [Start] button and select [All Programs]-[Rack2-Filer Smart]-[Data Migration Tool for Rack2-Filer].

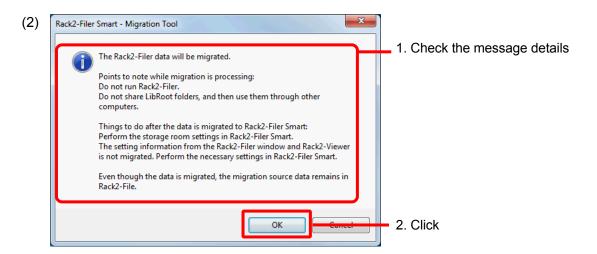

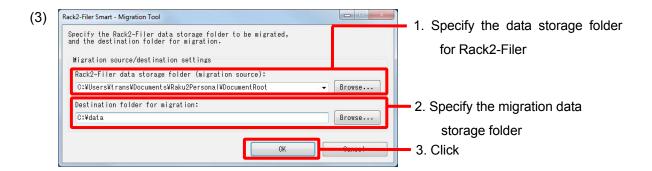

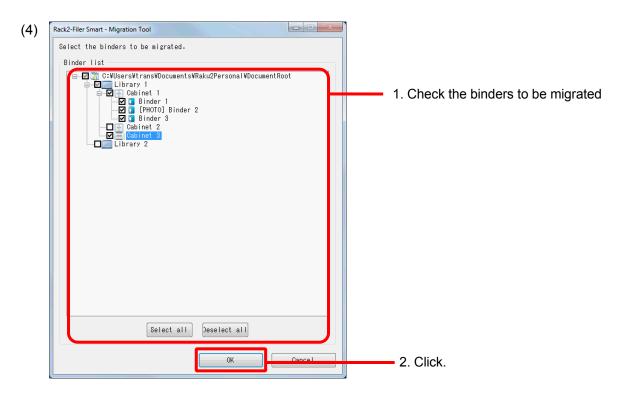

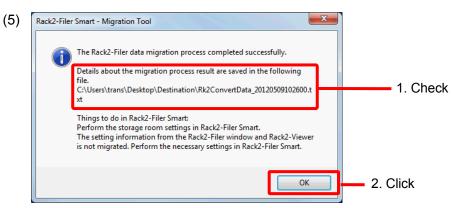

#### (3) Setting the Rack2-Filer Smart data storage folder

Set the migrated data as the storage room for Rack2-Filer Smart.

(1) Start Rack2-Filer Smart.

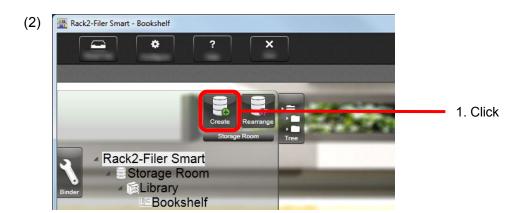

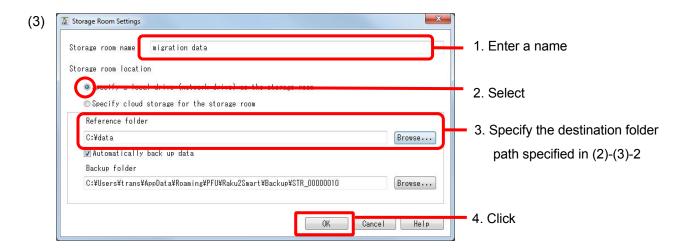

(4) The migrated data is displayed. Open the migrated binder and check if the data has migrated properly.

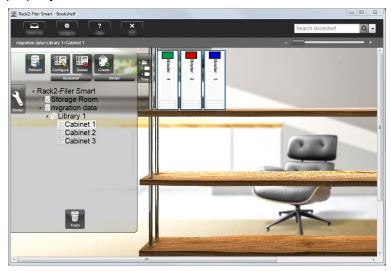

This completes data migration.

When there are multiple data storage folders, perform the migration procedure for each folder to be migrated.

## 6. Data Migration Result Check

The data migration result is recorded in the "migration result notification file". The migration result notification file is created directly under the destination folder with the name "Rk2ConvertData\_(year, month, day, hour, minute and second when the process was executed).txt".

The following information is recorded in the migration result notification file: The number of binders selected/processed as the migration target and the cause of and solutions to any binder/migration errors that occur. Check the file content and take the appropriate action as described.

## 7. Compatibility with Rack2-Filer

The functions provided by Rack2-Filer that are not supported by Rack2-Filer Smart V1.0 as well as substitute functions are shown in the following table. For details about Rack2-Filer Smart specifications and functions, refer to "Rack2-Bookshelf Window Help" or "Rack2-Viewer Help".

| Rack2-Filer Functi | on                      | Rack2-Filer Smart V1.0             |                                           |  |  |  |
|--------------------|-------------------------|------------------------------------|-------------------------------------------|--|--|--|
| (Functions Not Su  | pported by Ra           | Specifications/Substitute Function |                                           |  |  |  |
| Binder             | Contents/unre           | ead page list                      | The contents/unread page list can be      |  |  |  |
|                    |                         |                                    | displayed from the control tab on the     |  |  |  |
|                    |                         |                                    | Rack2-Viewer.                             |  |  |  |
|                    | Thumbnail               |                                    | The thumbnails can be displayed by        |  |  |  |
|                    |                         |                                    | clicking the icon on the Rack2-Viewer.    |  |  |  |
|                    |                         |                                    | From thumbnails, the pages in binders can |  |  |  |
|                    |                         |                                    | be edited.                                |  |  |  |
|                    | Binder title for        | rmat (style, size, script,         | -                                         |  |  |  |
|                    | font name, eff          | fects)                             | * Fixed format is used.                   |  |  |  |
|                    |                         |                                    |                                           |  |  |  |
|                    | Binder page             |                                    | Selecting the maximum number of pages     |  |  |  |
|                    |                         |                                    | (500 pages/1000 pages)                    |  |  |  |
|                    | Binder page             | Setting the page                   | The maximum number of pages is fixed to   |  |  |  |
| m                  |                         | margin                             | 1000 pages.                               |  |  |  |
|                    | Function to specify the |                                    | -                                         |  |  |  |
|                    |                         | * Margins around the page are not  |                                           |  |  |  |
|                    |                         | displayed.                         |                                           |  |  |  |

| Viewer | Viewing     | Function to highlight     | -                                        |
|--------|-------------|---------------------------|------------------------------------------|
|        |             | search strings            |                                          |
|        |             | Rotating a page and       | Rotating left/right in page width mode.  |
|        |             | displaying it in vertical |                                          |
|        |             | 2-page spread mode        |                                          |
|        |             | Function to flip multiple | Using the jump slider enables jump to    |
|        |             | pages at a time           | the target page.                         |
|        | Editing     | Deleting one side         | In the thumbnail view, multiple pages    |
|        |             | (front side/back side)    | can be selected and then deleted         |
|        |             | of specified pages in a   | together.                                |
|        |             | document.                 |                                          |
|        | Outputting  | Outputting photo data     | [Export Source File] can be used as a    |
|        |             | (JPEG/PDF)                | substitute function.                     |
|        | Operating   | Display mode (In          | Using the zoom bar allows smooth         |
|        | environment | window/Fullscreen)        | resizing.                                |
|        | settings    | Displaying the two        | -                                        |
|        |             | rings at the binder       |                                          |
|        |             | center                    |                                          |
|        |             | PDF creation mode         | -                                        |
|        |             | (normal mode/             | * Created in normal mode that has been   |
|        |             | compact mode)             | used                                     |
|        | Page        | Function to specify       | You can disable page turning animation   |
|        | turning     | whether to enable         | from the settings window. If you disable |
|        | settings    | page turning animation    | the page turning animation, you can turn |
|        |             | and to specify the        | pages faster.                            |
|        |             | page turning speed        |                                          |
|        |             | Function to keep          | -                                        |
|        |             | automatic page turning    |                                          |
|        |             | continuously              |                                          |
|        | Page        | Function to import link   | -                                        |
|        | insertion   | information when          | * Always imported as an actual file      |
|        |             | importing source files    |                                          |

| WorkArea             | Name                                   | Now called "Rack2-TempTray".                                                    |  |  |  |  |  |
|----------------------|----------------------------------------|---------------------------------------------------------------------------------|--|--|--|--|--|
|                      | Data import                            | The data scanned with the ScanSnap and                                          |  |  |  |  |  |
|                      | <u>Details</u>                         | the memos created with Rack2-Filer Smart                                        |  |  |  |  |  |
|                      | Importing source files                 | for iOS or Rack2-Filer Smart for Android can be imported.                       |  |  |  |  |  |
|                      | Importing data from binders to         |                                                                                 |  |  |  |  |  |
|                      | WorkArea                               | Pages can be exchanged between binders                                          |  |  |  |  |  |
|                      |                                        | using the thumbnails in the binders.                                            |  |  |  |  |  |
|                      | Data display/edit/export               | You can only move data to binders and delete data. To view pages in a thumbnail |  |  |  |  |  |
|                      | <u>Details</u>                         |                                                                                 |  |  |  |  |  |
|                      | Thumbnail (stack) size change          | or edit/export a thumbnail, move the                                            |  |  |  |  |  |
|                      | Page view in thumbnails (stacks)       | thumbnail to a binder and then perform the                                      |  |  |  |  |  |
|                      | Thumbnail (stack) edit/export          | operation from the Rack2-Viewer.                                                |  |  |  |  |  |
| Cloud link (PDF tra  | nsfer to Evernote/Google               | Binder data can be exported to a local                                          |  |  |  |  |  |
| Docs/SugarSync/S     | alesforce Chatter)                     | folder as a PDF file. Use the exported PDF                                      |  |  |  |  |  |
|                      |                                        | files in accordance with the usage.                                             |  |  |  |  |  |
| Mobile link (PDF tra | ansfer to ScanSnap Connect             | Same as above                                                                   |  |  |  |  |  |
| Application)         |                                        |                                                                                 |  |  |  |  |  |
| Converting the data  | a scanned with the ScanSnap into       | Use ScanSnap Organizer.                                                         |  |  |  |  |  |
| Word/Excel/Powerl    | Point documents (conversion to Office) |                                                                                 |  |  |  |  |  |
| Highlighted text cro | p function                             | Use ScanSnap Organizer.                                                         |  |  |  |  |  |
| Search result displa | ау                                     | -                                                                               |  |  |  |  |  |
| <u>Details</u>       |                                        |                                                                                 |  |  |  |  |  |
| Saving the sear      | ched pages in the search result binder |                                                                                 |  |  |  |  |  |
| Highlighting the     | search results                         |                                                                                 |  |  |  |  |  |
| Linked software      |                                        | -                                                                               |  |  |  |  |  |
| Importing data from  | n a TWAIN compatible scanner           | Save the data as a file (such as PDF and                                        |  |  |  |  |  |
|                      |                                        | TIFF) first and then import it to a binder.                                     |  |  |  |  |  |
| Dragging and drop    | ping a file to [Actions]-[Scan to      | When dragging and dropping a file to                                            |  |  |  |  |  |
| Rack2-Filer] on Sca  | anSnap Organizer                       | [Actions]-[Scan to Rack2-Filer Smart] on                                        |  |  |  |  |  |
| <u>Details</u>       |                                        | ScanSnap Organizer, specify the save                                            |  |  |  |  |  |
| On the [Options]-[S  | scanSnap -> Rack2] tab in Rack2-Filer, | destination from the [Binder Selection]                                         |  |  |  |  |  |
| select the data sav  | e location for when Rack2-Viewer or    | window.                                                                         |  |  |  |  |  |
| Rack2-WorkArea is    | s not open.                            |                                                                                 |  |  |  |  |  |
| WorkArea             |                                        |                                                                                 |  |  |  |  |  |
| Binder currently     | selected in the Rack2-Filer window     |                                                                                 |  |  |  |  |  |
| Binder selection     | dialog for individual assignment every |                                                                                 |  |  |  |  |  |
| time                 |                                        |                                                                                 |  |  |  |  |  |

<sup>-:</sup> No substitute functions

# **Descriptions in This Manual**

**Abbreviations for Operating Systems** 

| Software                           | Abbreviations in This Manual |
|------------------------------------|------------------------------|
| Microsoft® Word 2013               | Word                         |
| Microsoft® Word 2010               |                              |
| Microsoft® Office Word 2007        |                              |
| Microsoft® Office Word 2003        |                              |
| Microsoft® Excel® 2013             | Excel                        |
| Microsoft® Excel® 2010             |                              |
| Microsoft® Office Excel® 2007      |                              |
| Microsoft® Office Excel® 2003      |                              |
| Microsoft® PowerPoint® 2013        | PowerPoint                   |
| Microsoft® PowerPoint® 2010        |                              |
| Microsoft® Office PowerPoint® 2007 |                              |
| Microsoft® Office PowerPoint® 2003 |                              |
| Google Docs <sup>TM</sup>          | Google Docs                  |

**Abbreviations for Operating Systems** 

| Operating System                                                | Abbreviations in This Manual |         |  |  |
|-----------------------------------------------------------------|------------------------------|---------|--|--|
| Microsoft® Windows® 98 operating system, English                | Windows 98                   | Windows |  |  |
| version                                                         |                              |         |  |  |
| Microsoft® Windows® Millennium Edition operating                | Windows Me                   |         |  |  |
| system, English version                                         |                              |         |  |  |
| Windows® 2000 Professional operating system,                    | Windows 2000                 |         |  |  |
| English version                                                 |                              |         |  |  |
| Windows® XP Home Edition operating system, English              | Windows XP                   |         |  |  |
| version (32-bit version)                                        |                              |         |  |  |
| Windows® XP Professional operating system, English              |                              |         |  |  |
| version (32-bit version)                                        |                              |         |  |  |
| Windows Vista <sup>®</sup> Home Basic operating system,         | Windows Vista                |         |  |  |
| English version (32-bit and 64-bit version)                     |                              |         |  |  |
| Windows Vista® Home Premium operating system,                   |                              |         |  |  |
| English version (32-bit and 64-bit version)                     |                              |         |  |  |
| Windows Vista® Business operating system, English               |                              |         |  |  |
| version (32-bit and 64-bit version)                             |                              |         |  |  |
| Windows Vista <sup>®</sup> Enterprise operating system, English |                              |         |  |  |
| version (32-bit and 64-bit version)                             |                              |         |  |  |
| Windows Vista <sup>®</sup> Ultimate operating system, English   |                              |         |  |  |
| version (32-bit and 64-bit version)                             |                              |         |  |  |

| Windows® 7 Starter operating system, English version | Windows 7   | Windows |
|------------------------------------------------------|-------------|---------|
| (32-bit version)                                     |             |         |
| Windows® 7 Home Premium operating system,            |             |         |
| English version (32-bit and 64-bit version)          |             |         |
| Windows® 7 Professional operating system, English    |             |         |
| version (32-bit and 64-bit version)                  |             |         |
| Windows® 7 Enterprise operating system, English      |             |         |
| version (32-bit and 64-bit version)                  |             |         |
| Windows® 7 Ultimate operating system, English        |             |         |
| version (32-bit and 64-bit version)                  |             |         |
| Windows® 8 operating system, English version         | Windows 8   |         |
| (32-bit and 64-bit version)                          |             |         |
| Windows® 8 Pro operating system, English             |             |         |
| version (32-bit and 64-bit version)                  |             |         |
| Windows® 8 Enterprise operating system, English      |             |         |
| version (32-bit and 64-bit version)                  |             |         |
| Windows® 8.1 operating system, English version       | Windows 8.1 |         |
| (32-bit and 64-bit version)                          |             |         |
| Windows® 8.1 Pro operating system, English           |             |         |
| version (32-bit and 64-bit version)                  |             |         |
| Windows® 8.1 Enterprise operating system, English    |             |         |
| version (32-bit and 64-bit version)                  |             |         |

## Screen examples in this manual

- Windows and images from Windows 7 are used for the description of operations in this manual.
- Windows and images from Rack2-Filer V5.0L60 are used for the description of operations in this
  manual.

#### **Trademarks**

- Microsoft, Windows, Windows Vista, Excel, and PowerPoint are either registered trademarks or trademarks of Microsoft Corporation in the United States and/or other countries.
- Word is the product of Microsoft Corporation in the United States.
- Evernote is a registered trademark or trademark of Evernote Corporation.
- Google and Google Docs are registered trademarks or trademarks of Google Inc
- SugarSync is a trademark or registered trademark of SugarSync Inc.
- Salesforce and the Salesforce logo are registered trademarks or trademarks of salesforce.com, inc. in the United States and other countries.
- ScanSnap and Rack2-Filer are registered trademarks or trademarks of PFU LIMITED in Japan.

| • | Other | com   | pany | names  | and | product | names | are | the | trademarks | or | registered | trademarks | of | their |
|---|-------|-------|------|--------|-----|---------|-------|-----|-----|------------|----|------------|------------|----|-------|
|   | respe | ctive | comp | anies. |     |         |       |     |     |            |    |            |            |    |       |
|   |       |       |      |        |     |         |       |     |     |            |    |            |            |    |       |
|   |       |       |      |        |     |         |       |     |     |            |    |            |            |    |       |
|   |       |       |      |        |     |         |       |     |     |            |    |            |            |    |       |
|   |       |       |      |        |     |         |       |     |     |            |    |            |            |    |       |
|   |       |       |      |        |     |         |       |     |     |            |    |            |            |    |       |
|   |       |       |      |        |     |         |       |     |     |            |    |            |            |    |       |
|   |       |       |      |        |     |         |       |     |     |            |    |            |            |    |       |
|   |       |       |      |        |     |         |       |     |     |            |    |            |            |    |       |
|   |       |       |      |        |     |         |       |     |     |            |    |            |            |    |       |
|   |       |       |      |        |     |         |       |     |     |            |    |            |            |    |       |
|   |       |       |      |        |     |         |       |     |     |            |    |            |            |    |       |
|   |       |       |      |        |     |         |       |     |     |            |    |            |            |    |       |
|   |       |       |      |        |     |         |       |     |     |            |    |            |            |    |       |
|   |       |       |      |        |     |         |       |     |     |            |    |            |            |    |       |
|   |       |       |      |        |     |         |       |     |     |            |    |            |            |    |       |
|   |       |       |      |        |     |         |       |     |     |            |    |            |            |    |       |
|   |       |       |      |        |     |         |       |     |     |            |    |            |            |    |       |
|   |       |       |      |        |     |         |       |     |     |            |    |            |            |    |       |
|   |       |       |      |        |     |         |       |     |     |            |    |            |            |    |       |
|   |       |       |      |        |     |         |       |     |     |            |    |            |            |    |       |
|   |       |       |      |        |     |         |       |     |     |            |    |            |            |    |       |
|   |       |       |      |        |     |         |       |     |     |            |    |            |            |    |       |
|   |       |       |      |        |     |         |       |     |     |            |    |            |            |    |       |
|   |       |       |      |        |     |         |       |     |     |            |    |            |            |    |       |
|   |       |       |      |        |     |         |       |     |     |            |    |            |            |    |       |
|   |       |       |      |        |     |         |       |     |     |            |    |            |            |    |       |
|   |       |       |      |        |     |         |       |     |     |            |    |            |            |    |       |
|   |       |       |      |        |     |         |       |     |     |            |    |            |            |    |       |
|   |       |       |      |        |     |         |       |     |     |            |    |            |            |    |       |
|   |       |       |      |        |     |         |       |     |     |            |    |            |            |    |       |
|   |       |       |      |        |     |         |       |     |     |            |    |            |            |    |       |
|   |       |       |      |        |     |         |       |     |     |            |    |            |            |    |       |
|   |       |       |      |        |     |         |       |     |     |            |    |            |            |    |       |
|   |       |       |      |        |     |         |       |     |     |            |    |            |            |    |       |
|   |       |       |      |        |     |         |       |     |     |            |    |            |            |    |       |
|   |       |       |      |        |     |         |       |     |     |            |    |            |            |    |       |
|   |       |       |      |        |     |         |       |     |     |            |    |            |            |    |       |
|   |       |       |      |        |     |         |       |     |     |            |    |            |            |    |       |
|   |       |       |      |        |     |         |       |     |     |            |    |            |            |    |       |
|   |       |       |      |        |     |         |       |     |     |            |    |            |            |    |       |
|   |       |       |      |        |     |         |       |     |     |            |    |            |            |    |       |
|   |       |       |      |        |     |         | 4     | 7   |     |            |    |            |            |    |       |

## Rack2-Filer Smart Data Migration Guide

### P2WW-3050-03ENZ0

Date issued January 2014
Issue date Third Edition
Issued by PFU LIMITED

- The contents of this manual may be revised without prior notice.
- PFU LIMITED assumes no liability for damages to third party copyrights or other rights arising from the use of any information in this manual.
- No part of this manual may be reproduced in any form without the prior written permission of PFU LIMITED.